# **System Status Notifications**

## <span id="page-0-0"></span>**Jitterbit System Status**

To view or manage real-time information on Jitterbit system performance, visit [trust.jitterbit.com](http://trust.jitterbit.com/). To receive updates on Jitterbit's performance, Click on **Subscribe to Updates** in the upper right corner of the trust site. A pop-up box will appear where you may select to receive your notification via email, text or webhook.

### <span id="page-0-1"></span>**Subscribe to Email Updates**

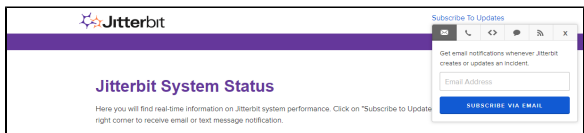

- Select the envelope and enter an email address for email notifications; then Select the **Subscribe Via Email** button.
- The next screen will allow you to check or uncheck the boxes for the various regions applicable to the notifications. Our best practice is to check all boxes.
- An email message will be sent to the email address you entered confirming receipt of this request. Select the confirmation link within the email to confirm your subscription.

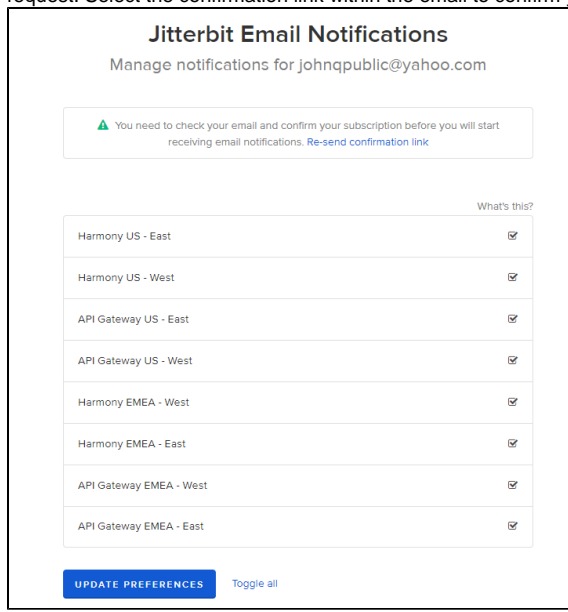

To unsubscribe, first uncheck all the boxes and then Click on the red **Unsubscribe from All** box (which appears after unchecking all the boxes).

#### <span id="page-0-2"></span>**Subscribe to Text Updates**

- Select the phone and enter a phone number for SMS notifications; then Select the **Subscribe Via SMS** button.
- A text message will be sent to your phone confirming receipt of this request. The text message will provide a URL to manage your subscription. Selecting your region applicable for notification can be done from that URL.
- To unsubscribe, you may reply to the text message with the word "STOP".
- **NOTE**: there is link to click for numbers outside of US/Canada.

#### <span id="page-0-3"></span>**Subscribe to Webhook Updates**

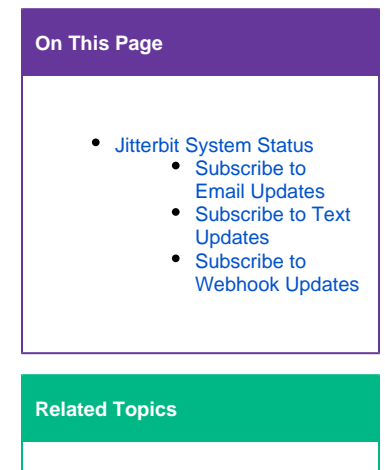

- [Announcements](https://success.jitterbit.com/display/DOC/Announcements)
- [Getting Started](https://success.jitterbit.com/display/DOC/Getting+Started) • [Getting Support](https://success.jitterbit.com/display/DOC/Getting+Support)
- **[Jitterbit Security](https://success.jitterbit.com/display/DOC/Jitterbit+Security)**
- 

Last updated: May 12, 2018

Select **<>** and enter a URL for webhook notifications; then Select the **Sub scribe To Notifications** button.

Additionally, entry for all three methods of notification is available.

Notifications are sent upon creation and resolution.